# **PENGEMBANGAN SOAL INTERAKTIF DENGAN ARTICULATE QUIZMAKER**

### **Oleh: Ali Muhson, M.Pd.**

Evaluasi pembelajaran memiliki makna penting untuk mengukur tingkat keberhasilan sebuah proses pembelajaran. Selama ini sudah dikenal banyak sekali jenis alat evaluasi yang dapat digunakan untuk mengukur keberhasilan proses pembelajaran. Salah satu yang akan dikenalkan di sini alat soal interaktif yang dikembangkan dengan memanfaatkan program Articulate QuizMaker 2.

Langkah-langkah yang dilakukan untuk membuat soal interaktif adalah:

1. Jalankan program aplikan **Articulate QuizMaker 2** sehingga akan muncul Gambar berikut ini:

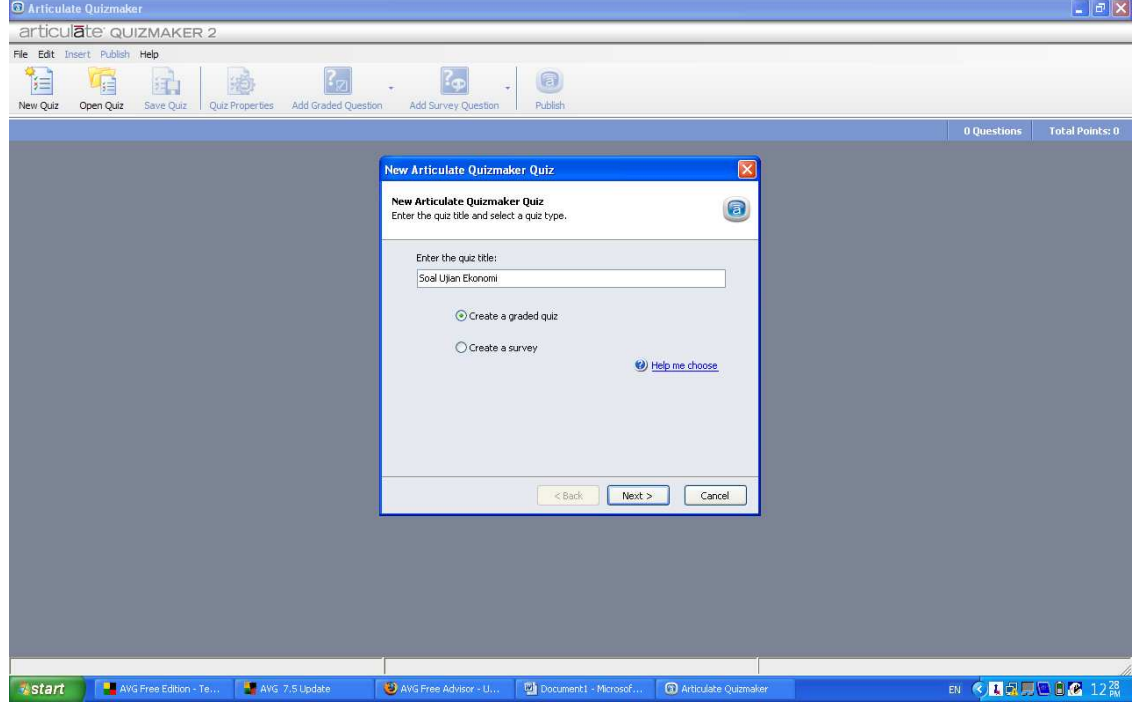

2. Isikan nama soal yang akan dibuat pada kotak **Enter the Quiz Title** seperti terlihat pada gambar di atas. Contohnya Soal Ujian Ekonomi, lalu klik tombol **Next** sehingga akan muncul gambar berikut lalu klik **Begin**:

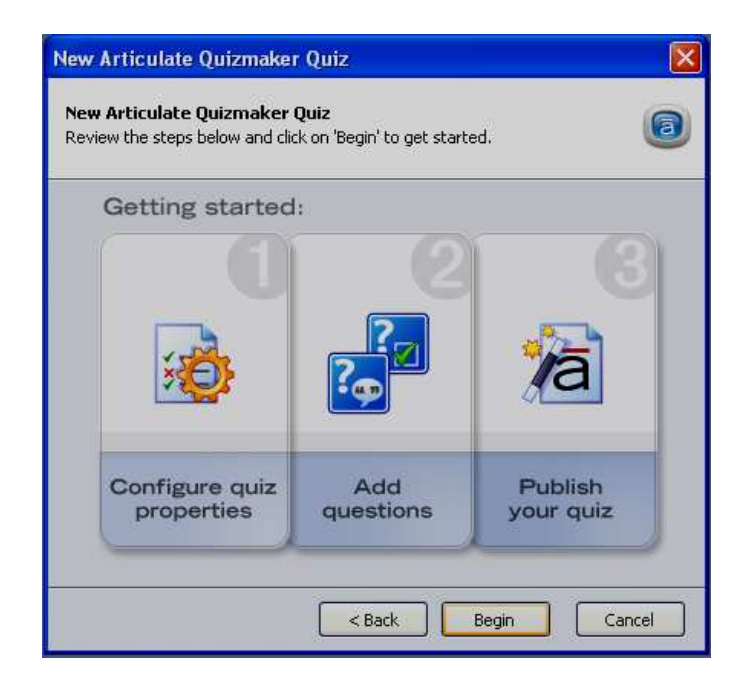

3. Untuk memulai membuat soal, klik toolbar **Add Grade Question**, lalu pilih **Multiple Choice…,** (untuk jenis soal pilihan ganda) seperti terlihat pada gambar berikut:

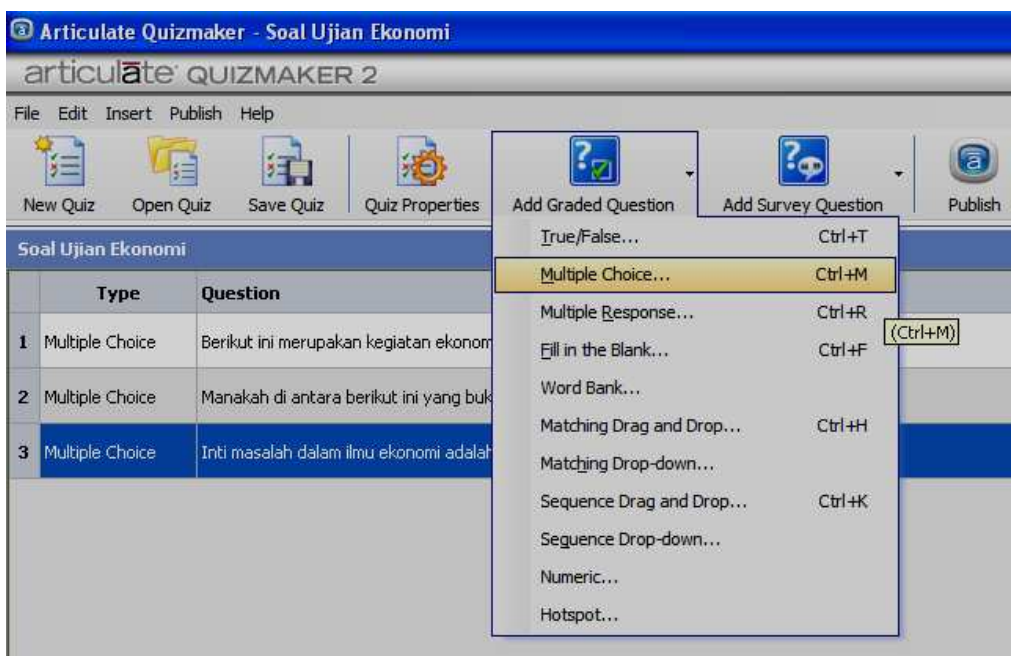

4. Isikan butir soalnya pada kotak **Enter the Question** dan isikan alternatif jawabannya pada kotak **Enter the Choice**, lalu beri tanda check untuk alternatif jawaban yang benar pada kolom **Correct.** Setelah itu isikan skor butirnya jika jawabannya benar pada kotak **Point.**

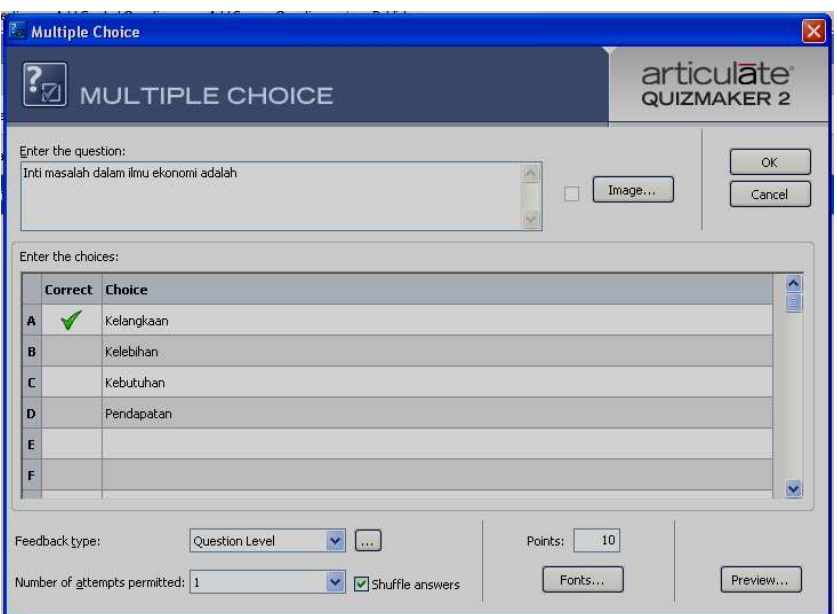

- 5. Jika soal sudah jadi dan siap untuk dipublikasikan maka klik toolbar **Save** untuk menyimpan soal yang sudah dibuat.
- 6. Agar soal tersebut dapat dibaca dan diisi peserta tes maka soal tersebut harus dipublikasikan dengan mengklik toolbar **Publish** sehingga muncul kotak dialog berikut:

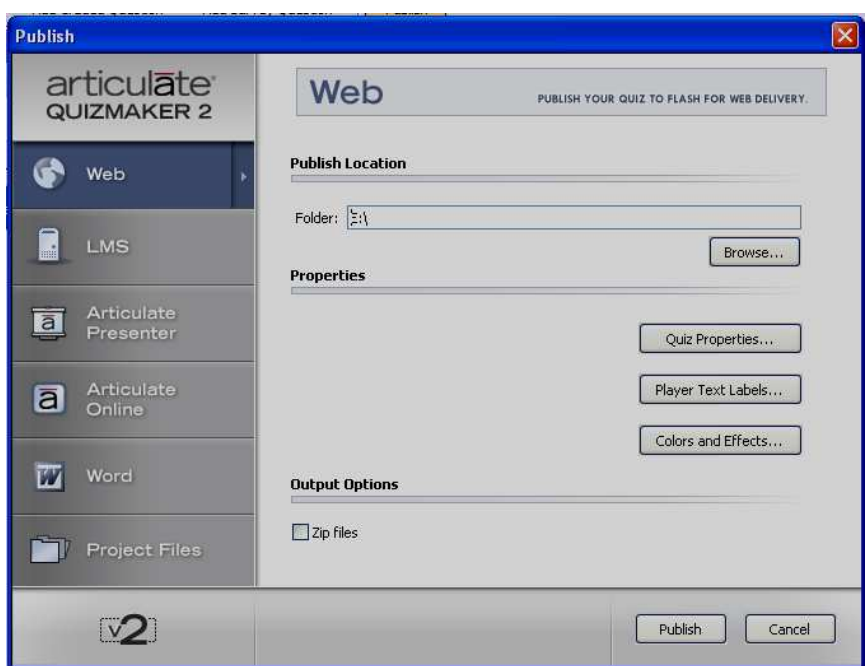

Tempatkan file hasil publish tersebut ke dalam folder tertentu dengan cara mengetik di kotak **Folder** atau dengan mengklik tombol **Browse…** Setelah itu klik tombol **Publish.** Tunggu proses beberapa saat. Jika sudah berhasil akan muncul kotak dialog berikut:

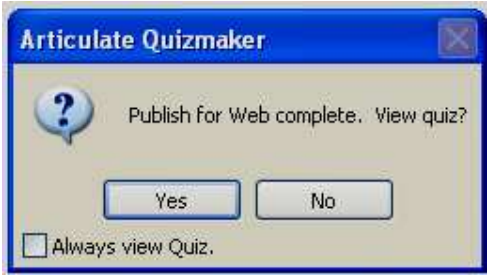

Jika ingin melihat hasil publishnya klik tombol **Yes** jika tidak klik tombol **No.** Jika diklik tombol **Yes** maka akan ditampilkan hasil soal interaktifnya.

7. **Jika diperlukan** tampilan dan bentuk soal dapat diatur dengan menggunakan toolbar **Quiz Properties**. Sehingga akan muncul kotak dialog yang baru. Beberapa hal yang dapat diubah penampilannya meliputi:

#### **Quiz Info (Informasi Soal)**

Informasi tentang kuis dapat diatur dengan mengklik bagian **Quiz Info** sehingga muncul kotak dialog berikut:

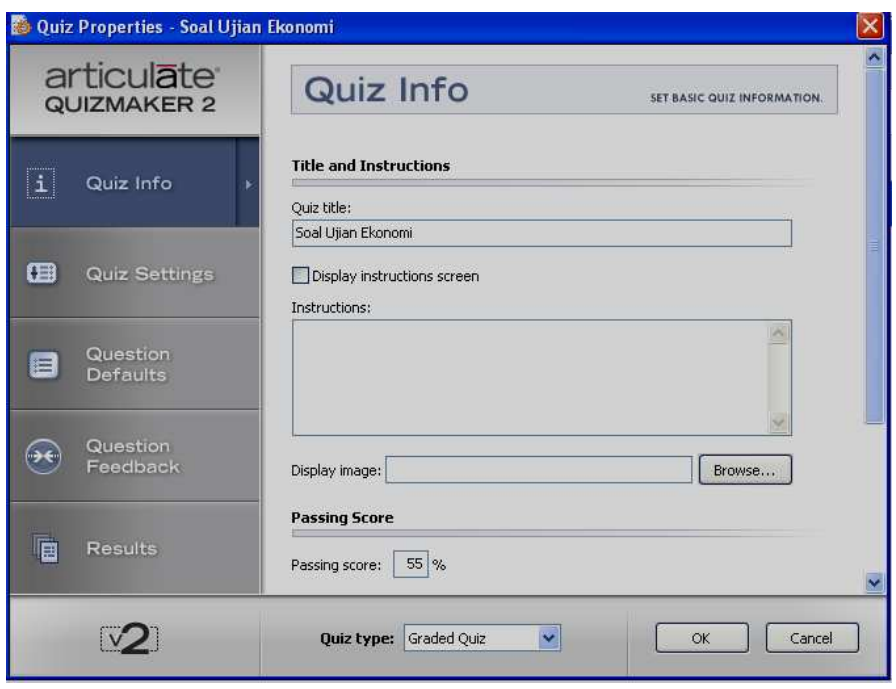

Beberapa hal yang dapat diubah dengan kotak dialog di atas meliputi **Quiz Title** (Judul soal), **Instruction** (Petunjuk pengisian), **Display image** (menambahkan gambar, **Passing Score** (Batas kelulusan dalam bentuk persen), **Time limit** (batas waktu pengisian), dan **Pooling and randomization** (pengumpulan dan pengacakan).

# **Quiz Settings (Pengaturan Soal)**

Jika yang diklik **Quiz Setting** maka akan muncul kotak dialog berikut:

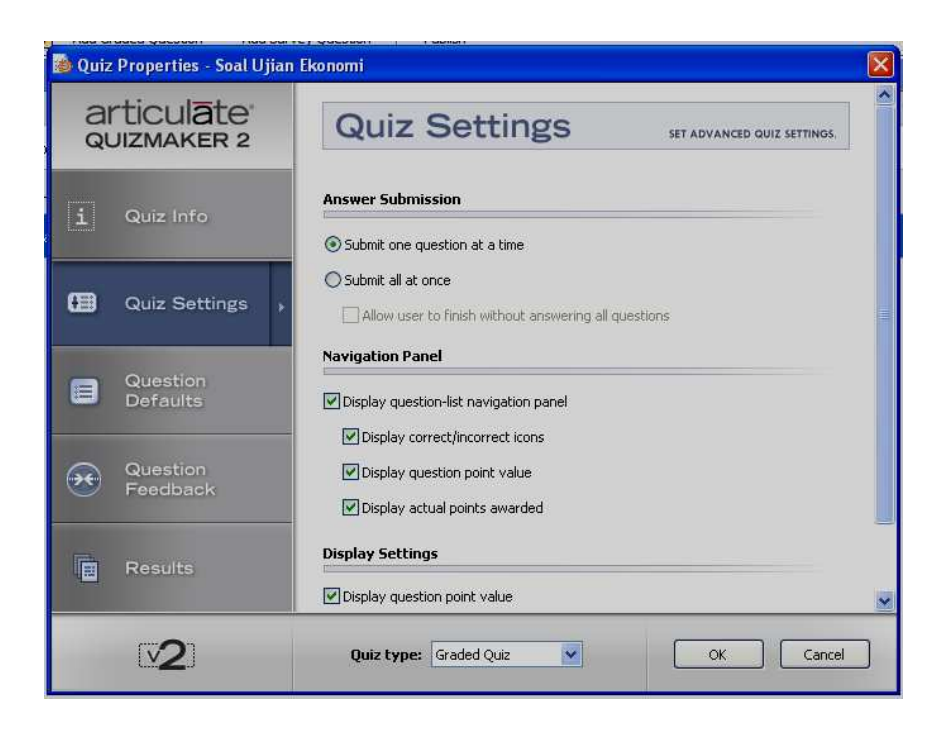

Beberapa hal yang dapat diubah dengan kotak dialog di atas meliputi **Answer Submission** (tampilan pengiriman soal), **Navigation Panel**, dan **Display Settings** (pengaturan tampilan)**.**

# **Quiz Defaults (Default Soal)**

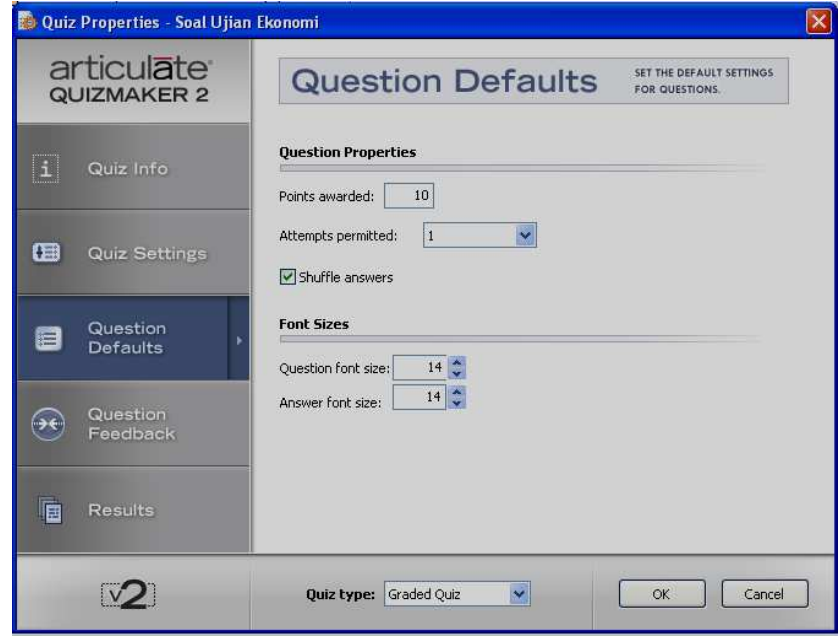

Beberapa hal yang dapat diubah dengan kotak dialog di atas meliputi **Question Properties** (property pertanyaan) dan **Font Size** (ukuran font)

**Question Feedback (Umpan Balik)**

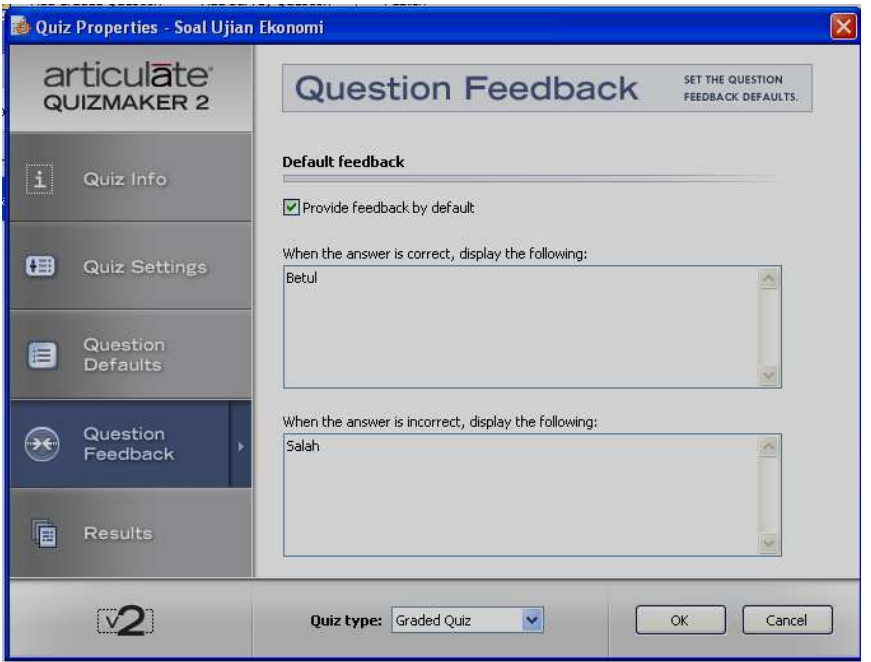

Beberapa hal yang dapat diubah dengan kotak dialog di atas meliputi **Default feedback** (default umpan balik), dan **Quiz type** (jenis soal).

**Result (Hasil Jawaban)**

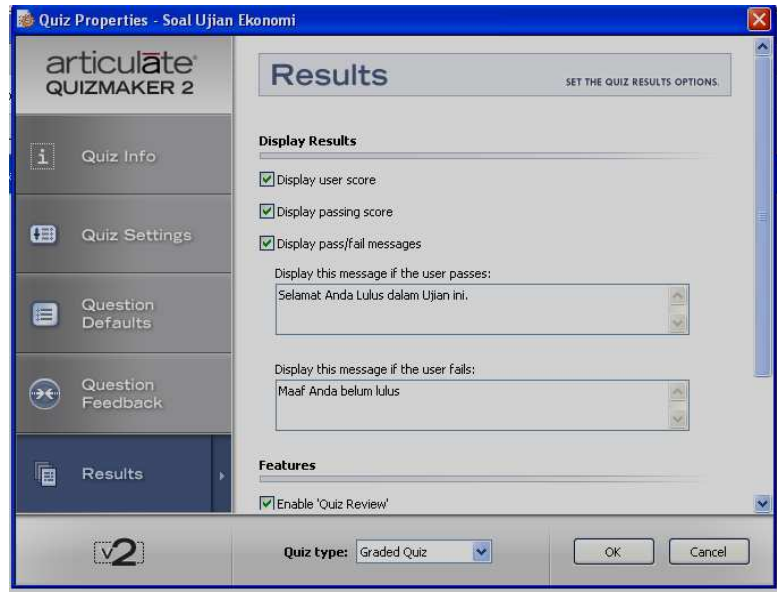

Beberapa hal yang dapat diubah dengan kotak dialog di atas meliputi **Display Results** (tampilan hasil), **Features** (fitur tambahan) dan **Finish Action** (tindakan akhir).

8. **Jika diperlukan** label yang ada dalam soal juga dapat diubah sesuai dengan bahasa peserta tes. Caranya dengan klik menu **Edit,** lalu klik **Player Text Label** sehingga akan muncul kotak dialog berikut:

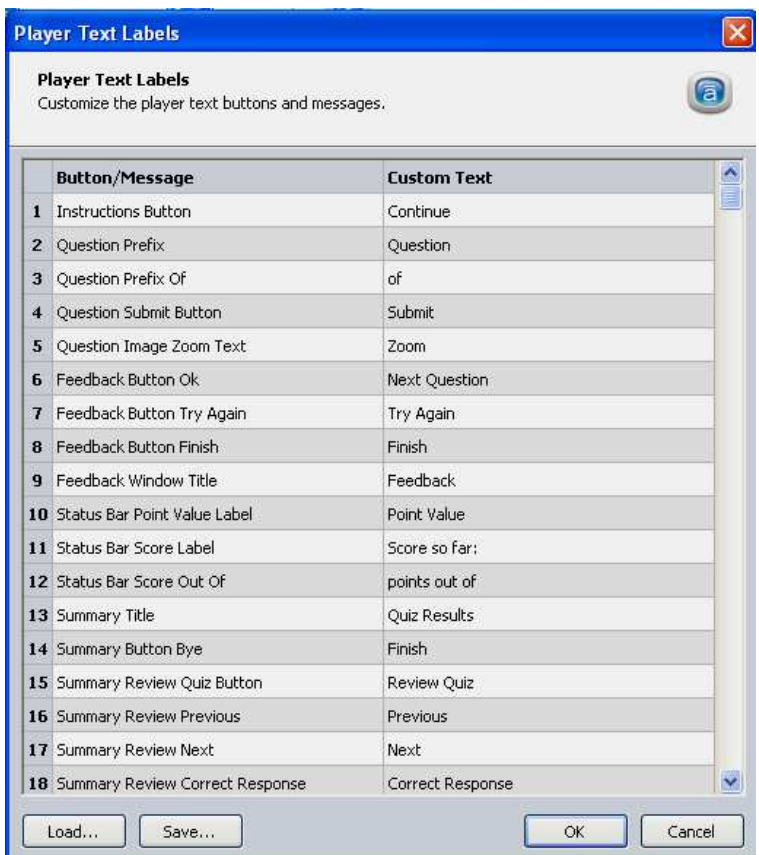

Anda tinggal mengganti seluruh teks yang ada dalam kolom **Custom** sesuai dengan bahasa yang akan dipakai. Dengan demikian seluruh perintah dan tombol yang ada akan lebih mudah dipahami peserta tes. Jika sudah selesai klik tombol **Save** untuk menyimpan hasil perubahan bahasa tersebut.